#### ИНСТРУКЦИЯ ПО GN ЭКСПЛУАТАЦИИ CTV-KR10 EM WF

## **ОГЛАВЛЕНИЕ**

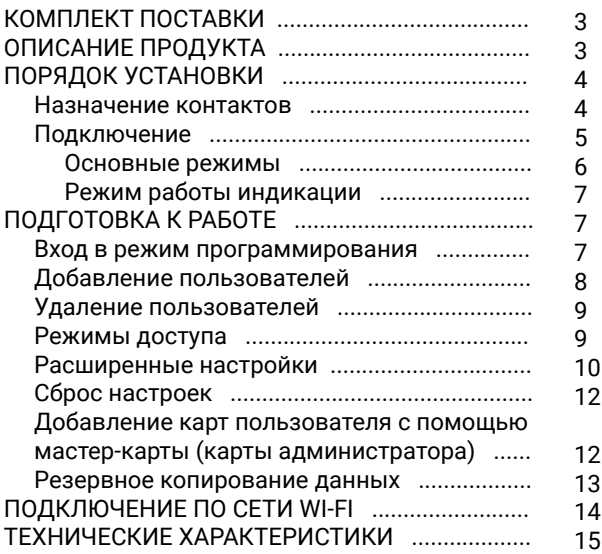

## **КОМПЛЕКТ ПОСТАВКИ**

- 1. Автономный контроллер CTV-КR10 EM WF.
- 2. Крепежный комплект (саморезы и дюбели).
- 3. Инструкция по эксплуатации.
- 4. Гарантийный талон.

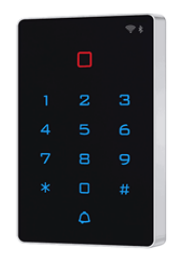

## **ОПИСАНИЕ ПРОДУКТА**

Автономный контроллер CTV-КR10 EM WF и кодовой панелью и со встроенным считывателем Proximity карт EM-MARINE предназначен для построения автономной системы контроля и управления доступом для одной или двух точек прохода.

Выполнен из ударопрочного пластика и имеет класс защиты IP65, то есть он защищен от воздействия атмосферных факторов и может быть использован в различных климатических зонах.

Программируется с клавиатуры или с помощью мастер-карт.

Поддерживает работу 2000 ключей (пользователей). Имеет интерфейс Wi-Fi.

#### **ВНИМАНИЕ**

Изготовитель сохраняет за собой право вносить конструктивные изменения, не нашедшие отражения в настоящей инструкции, которые не ведут к ухудшению заявленных характеристик, в любое время и без предварительного уведомления.

## **ПОРЯДОК УСТАНОВКИ**

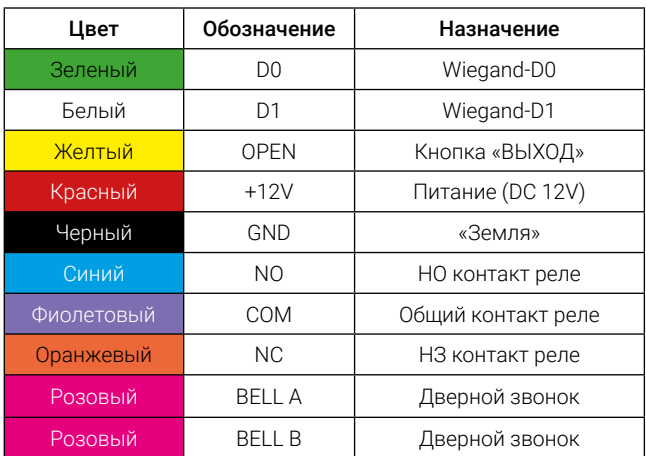

#### **■** Назначение контактов

## Подключение

#### Основные режимы

1. Использование устройства в режиме автономного контролера со встроенным считывателем.

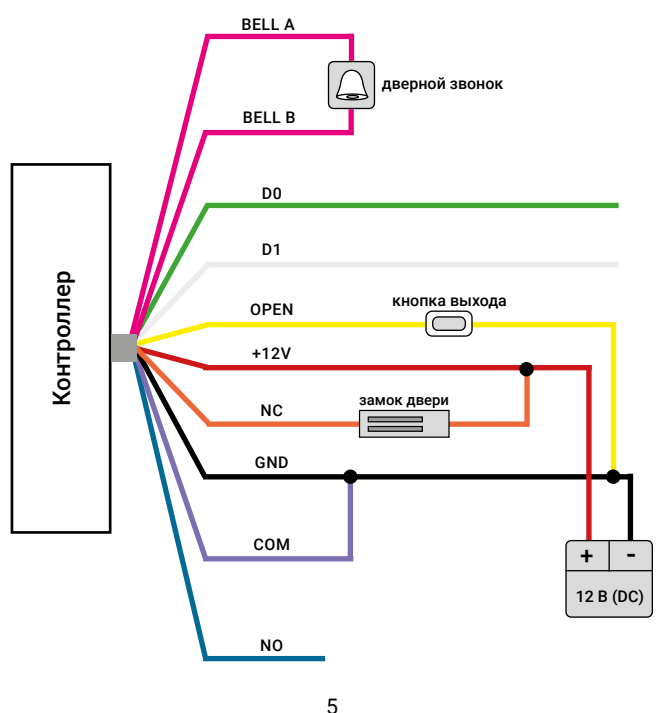

www.ctvcctv.ru

2. Использование устройства в режиме контролера с подключением дополнительного считывателя с выходом Wiegand 26.

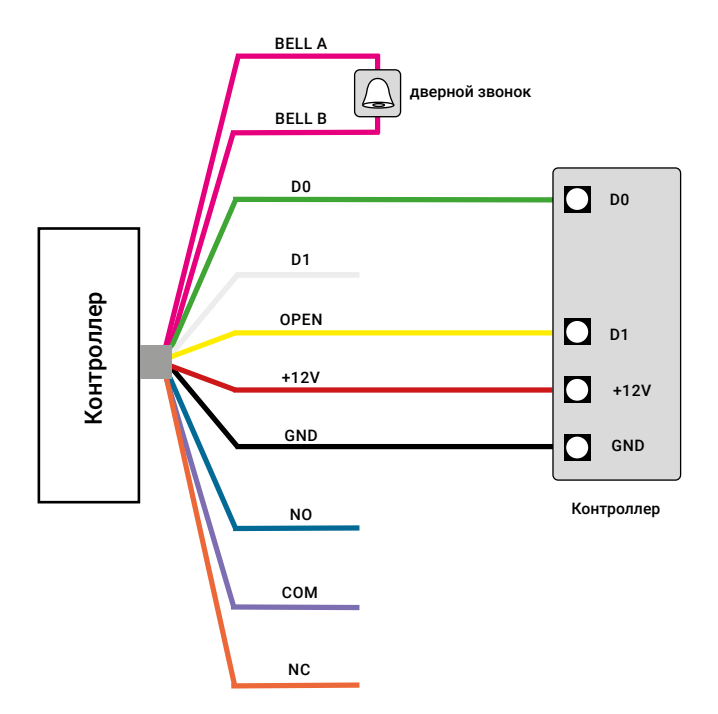

## **■** Режим работы индикации

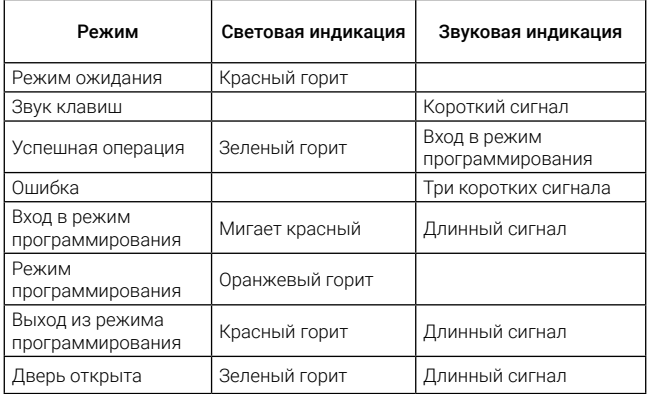

## **ПОДГОТОВКА К РАБОТЕ**

#### **Вход в режим программирования**

1. Для входа в режим программирования введите с клавиатуры

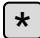

 $\vert * \vert$  КОД АДМИНИСТРАТОРА  $\vert \vert \# \vert$ 

*Примечание:* По умолчанию код администратора 999999

2. Для выхода из режима программирования введите с клавиатуры

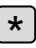

3. Для изменения кода администратора введите с клавиатуры

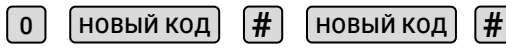

*Примечание:* Код должен быть не менее 6 и не более 8 символов.

## **Добавление пользователей**

1. Ввод чтением карты

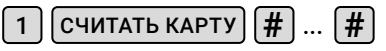

*Примечание:* здесь и далее – «......» выполнение аналогичных действий при необходимости.

1. Ввод по номеру карты

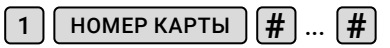

*Примечание: номер карты должен состоять из 8-10 символов. Если номер карты имеет меньшее количество символов, введите нули перед номером.*

*Номер пользователя (ID number) будет сгенерирован автоматически (1-9999).*

3. Ввод по номеру пользователя и карты

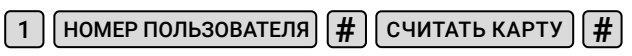

*Примечание:* добавьте пользователя карты, указав идентификационный номер пользователя и предъявив карту.

4. Ввод по номеру пользователя и номеру карты

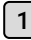

<sup>1</sup> НОМЕР ПОЛЬЗОВАТЕЛЯ **#** НОМЕР КАРТЫ **#**

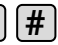

*Примечание:* добавьте пользователя карты, указав идентификационный номер пользователя и номер карты.

5. Ввод по коду доступа

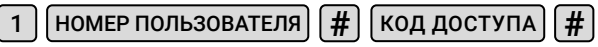

*Примечание:* код доступа должен состоять из 4 цифр от 1 до 2000.

## **Удаление пользователей**

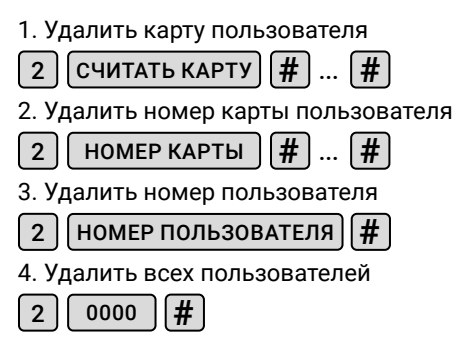

## **Режимы доступа**

1. Проход только по карте

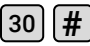

2. Проход по карте и коду доступа

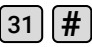

3. Проход по карте или коду доступа (значение по умолчанию)

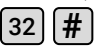

## **Расширенные настройки**

1. Установка режима работы реле управления замком

 $4 \mid 0.99 \mid 1 \#$ 

*Примечание:* время открытия (разблокировки замка) устанавливается от 0 до 99 с (0 соответствует 50 мс). По умолчанию установлено 5 с.

2. Автономный режим

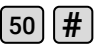

*Примечание:* установлен по умолчанию.

3. Режим отключения реле

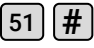

*Примечание:* дверь будет оставаться открытой пока не будет нажата кнопка «ВЫХОД». Чтобы отключить данную функцию вернитесь в автономный режим.

4. Установка режима «СЧИТЫВАТЕЛЬ»

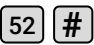

*Примечание:* интерфейс Wiegand 26/34.

5. Привязать код доступа к конкретной карте

 $C$ ЧИТАТЬ КАРТУ  $||$  КОД ДОСТУПА (4 цифры)  $|| \#$ 

*Примечание:* при использовании одновременно карты и кода доступа.

6. Резервное копирование данных. Режим OUTPUT

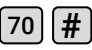

*Примечание:* устройство с которого осуществляется передача данных.

7. Резервное копирование данных. Режим INPUT

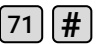

8. Подключение к Wi-Fi (опция)

 $73$   $#$ 

9. Добавить «ОБЩИЙ КОД»

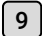

9 **|| КОД ДОСТУПА (4 цифры)** 

10. Удалить «ОБЩИЙ КОД»

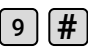

11. Смена кода доступа с помощью карты пользова-

теля

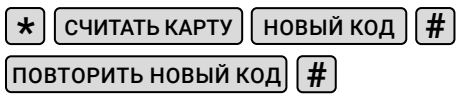

## **Сброс настроек**

1. Отключите питание устройства.

2. Нажмите кнопку выхода.

3. Включите питание устройства и дождитесь двойного звукового сигнала.

4. Когда индикатор устройства загорится оранжевым, считайте последовательно две карты (в комплекте устройства). Первая карта будет мастер-картой для ввода пользователей (ADD card), вторая – для удаления пользователей (DEL card).

Примечание: сброс к заводским настройкам не удаляет пользовательские карты доступа.

## **Добавление карт пользователя с помощью мастер-карты (карты администратора).**

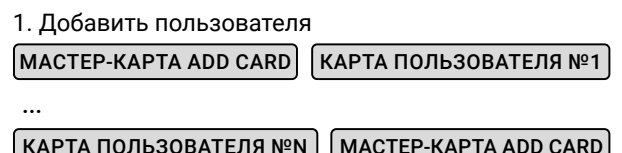

*Примечание.* мастер-карта ADD CARD используется для непрерывного и быстрого добавления пользователей. Приложите мастер-карту ADD CARD к устройству, при этом дважды прозвучит короткий звуковой сигнал и загорится оранжевый индикатор: это означает, что вы вошли в режим программирования «Добавить пользователя».

Теперь вы можете записать карты пользователей. После того, как все карты добавлены, приложите мастер-карту ADD CARD, после чего вы услышите длинный звуковой сигнал, и загорится красный индикатор: это означает, что вы отключили режим программирования «Добавить пользователя».

2. Удалить пользователя

...

МАСТЕР-КАРТА DEL CARD

КАРТА ПОЛЬЗОВАТЕЛЯ №1

КАРТА ПОЛЬЗОВАТЕЛЯ №N  $|$  MACTEP-КАРТА DEL CARD

*Примечание.* мастер-карта DEL CARD используется для непрерывного и быстрого удаления пользователей. Приложите мастер-карту DEL CARD к устройству, при этом дважды прозвучит короткий звуковой сигнал и загорится оранжевый индикатор: это означает, что вы вошли в режим программирования «Удалить пользователя». Теперь вы можете удалять карты пользователей. После того, как карты удалены, приложите мастер-карту DEL CARD, вы услышите длинный звуковой сигнал, и загорится красный индикатор: это означает, что вы отключили режим программирования «Удалить пользователя».

#### **Резервное копирование данных**

При копировании данных с устройство А на устройство В соедините зеленый и белый провод устройства А с зеленым и белым проводом устройства В. После того, как устройства будут соединены между собой установите устройство В в режим INPUT, а затем устройство А в режим OUTPUT. Во время резервного копирования данных мигает зеленый индикатор, по завершении копирования загорится красный индикатор.

## **ПОДКЛЮЧЕНИЕ ПО СЕТИ WI-FI**

Для эксплуатации устройства в режиме удаленного доступа необходимо использовать мобильное приложение CTV Home, которое можно загрузить из официальных магазинов приложений Google Play (Android) и App Store (iOS). Если вы не пользовались этим приложением, то после установки создайте учетную запись.

Для подключения устройства к сети Wi-Fi в вашем доме обеспечьте выполнение следующих условий:

1. Wi-Fi роутер или точка доступа должны обеспечивать беспроводную сеть в диапазоне 2,4 ГГц, иначе устройство не подключится к этой сети;

2. Вы должны знать пароль от вашей сети Wi-Fi. так как его потребуется ввести при подключении.

Порядок действий по подключению устройства к сети Wi-Fi:

Подключите смартфон к той точке доступа, к которой планируется подключать устройство. Переведите устройство в режим Wi-Fi командой:

73 1#

Откройте приложение CTV Home и нажмите на кнопку добавления нового устройства.

Выберете режим «Автоматическое сканирование».

#### Поставшик систем безопасности TFI FCAMERA RU

После того как приложение обнаружит новое устройство, нажмите кнопку «Далее». Откроется окно с указанием точки доступа и потребуется ввести пароль доступа. После введения данных нажмите «Подтвердить» и дождитесь завершения процедуры добавления устройства в приложении CTV Home, после чего устройство подключится к сети. В приложении появиться доступ к функциям управления замком (открыть дверь/ закрыть дверь). Для удобства можно задать уникальное имя устройства и выбрать помещение, в котором оно установлено.

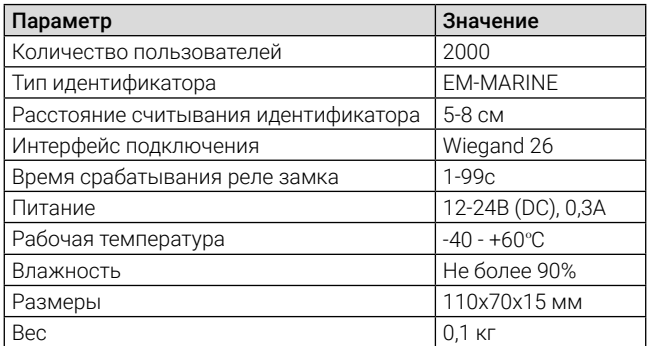

## ТЕХНИЧЕСКИЕ ХАРАКТЕРИСТИКИ

Производитель оставляет за собой право изменять функциональные возможности, технические характеристики, комплектацию и упаковку без предварительного уведомления.

# **CTV** KOHTPOЛЬ